# **About This Plug-in**

VS-20 Control Surface Plug-in for Logic and GarageBand is plug-in software that lets you use the Cakewalk V-Studio 20 (which will be referred to simply as "the VS-20" from here on) with Apple's Logic or GarageBand music production software.

Once you install this software on your Mac, you'll be able to use the VS-20 as a convenient controller for Logic or GarageBand.

## **Operating Requirements**

- • Operating system: Mac OS X 10.5 Leopard or later
- • Software version: Logic Pro/Express 8 or later, GarageBand '09 or later

## **Installation**

### NOTE

You must install the VS-20 driver before you install the VS-20 Control Surface Plug-in.

1. **Quit Logic Pro/Express or GarageBand if it is running.**

### 2. Double-click [VS20ControlSurfacePlugin.pkg] and install it as directed by the messages in the screen.

### MEMO

After installation, you might see the following control surface setup dialog box when you start up Logic Pro/Express; simply close the dialog box.

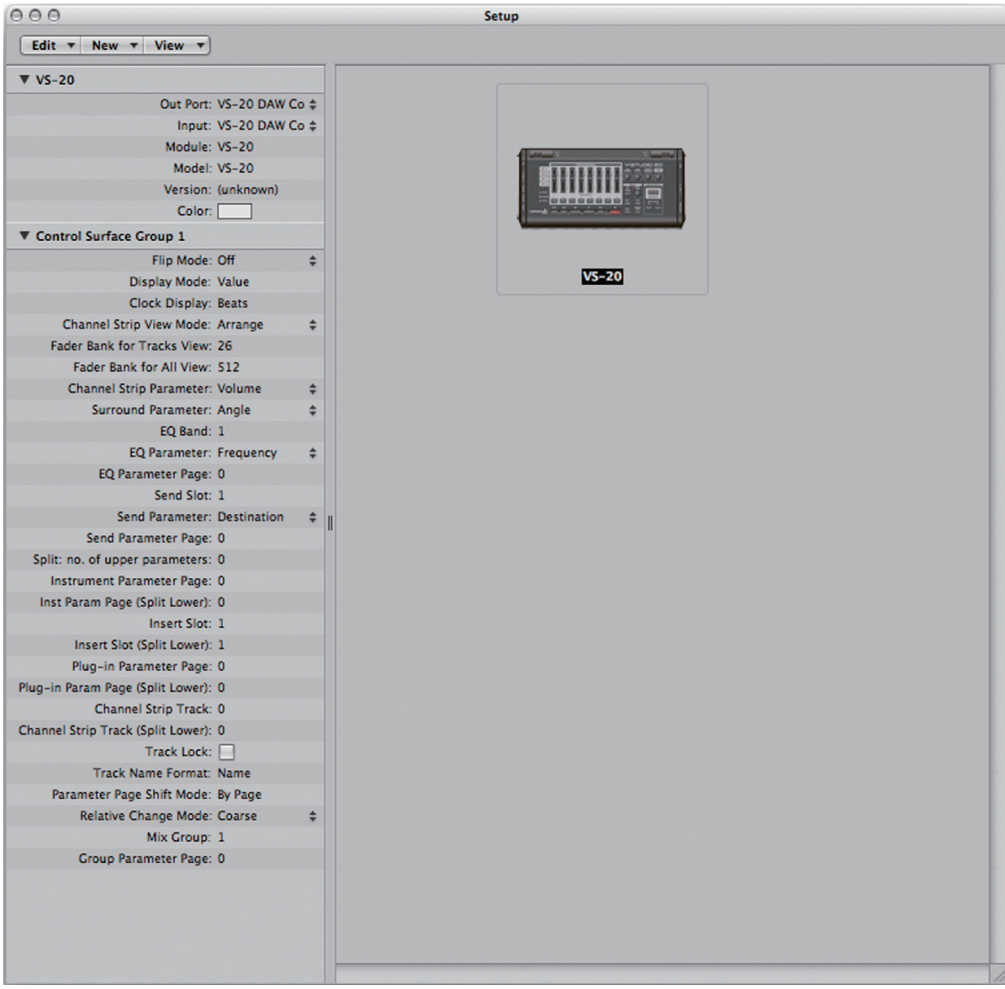

# **Uninstallation**

- 1. **Quit Logic Pro/Express or GarageBand if it is running.**
- 2. **Double-click [Uninstaller] and proceed with the uninstallation as directed by the messages in the screen.**

### NOTE

To uninstall completely, you can delete the following files located in the user folder under ~/Library/Preferences/. These setup files contain settings for all connected control surfaces, so use caution when deleting them.

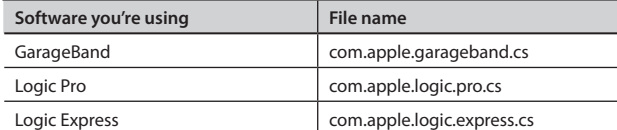

# **VS-20 Panel Descriptions**

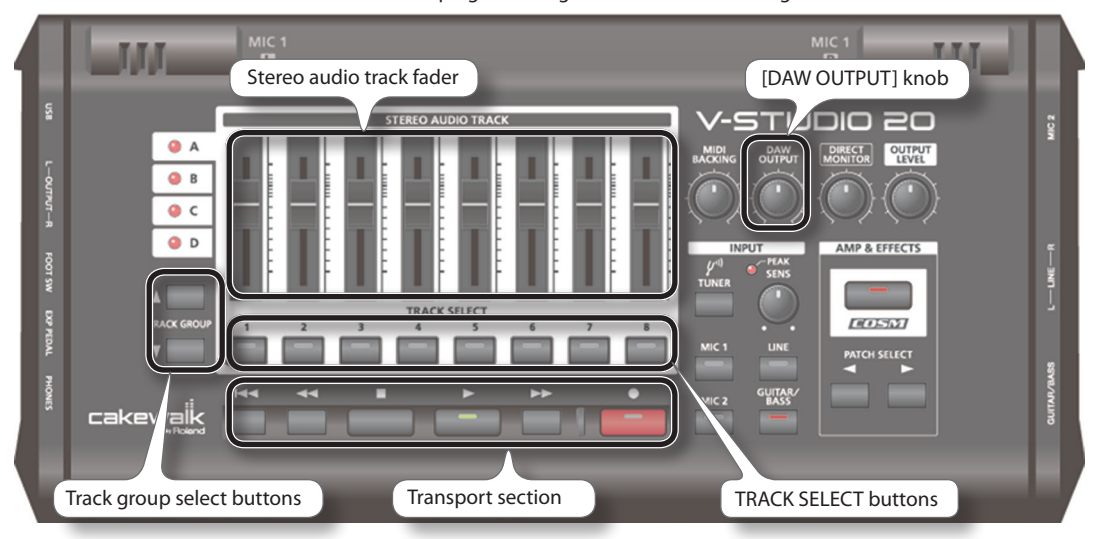

The VS-20 controllers that can be used with this plug-in are organized into the following sections.

# **Using the VS-20 with Logic Pro/Express or GarageBand**

## Controlling the Volume of the Tracks

Use the stereo audio track faders to control the volume of the tracks. The stereo audio track faders will respectively control tracks 1 through 8 of the current track group.

- \* **A "track group" is a group of eight tracks. Use the track group select buttons [\(p. 7\)](#page-6-0) to switch between track groups. By switching track groups, you can change the tracks that will be controlled.**
- **• VS-20 controller: Stereo audio track faders**

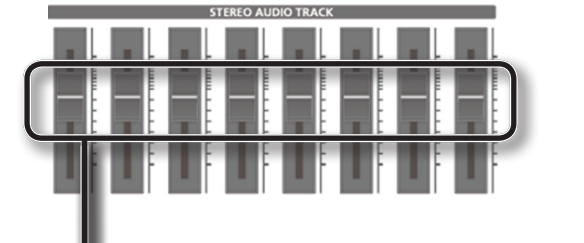

**Logic Pro/Express (Mixer window)**

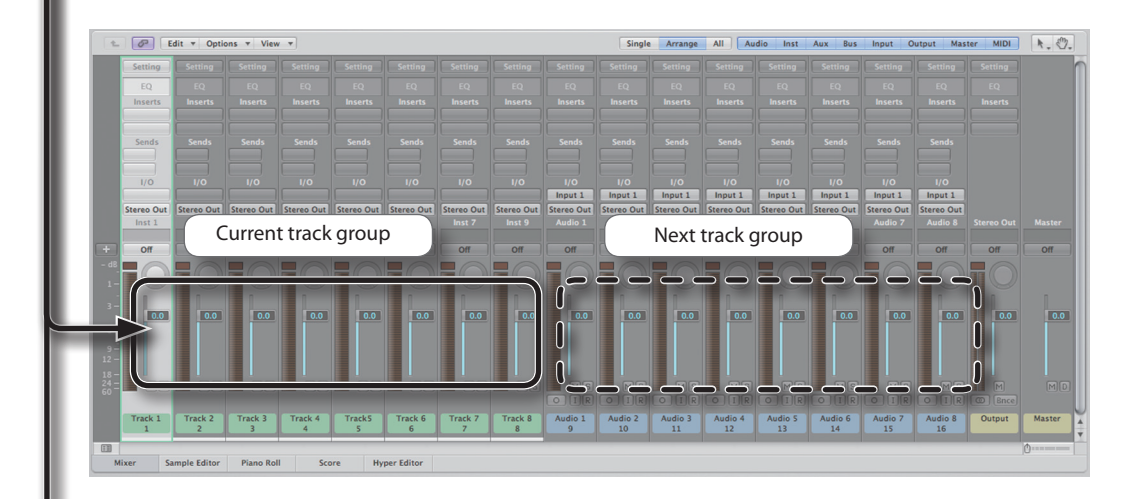

### **GarageBand**

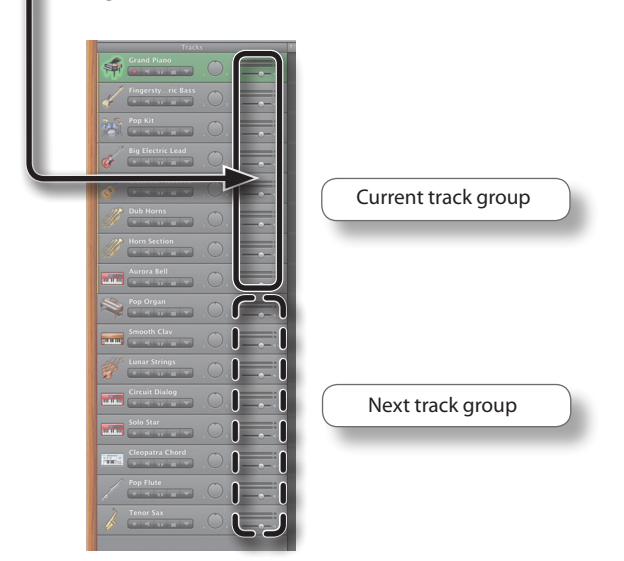

# Controlling the Master Volume

Use the [DAW OUTPUT] knob to control the master volume. The [DAW OUTPUT] knob always controls the master volume regardless of the current track group.

**• VS-20 controller: [DAW OUTPUT] knob**

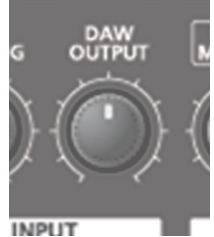

**Logic Pro/Express** 

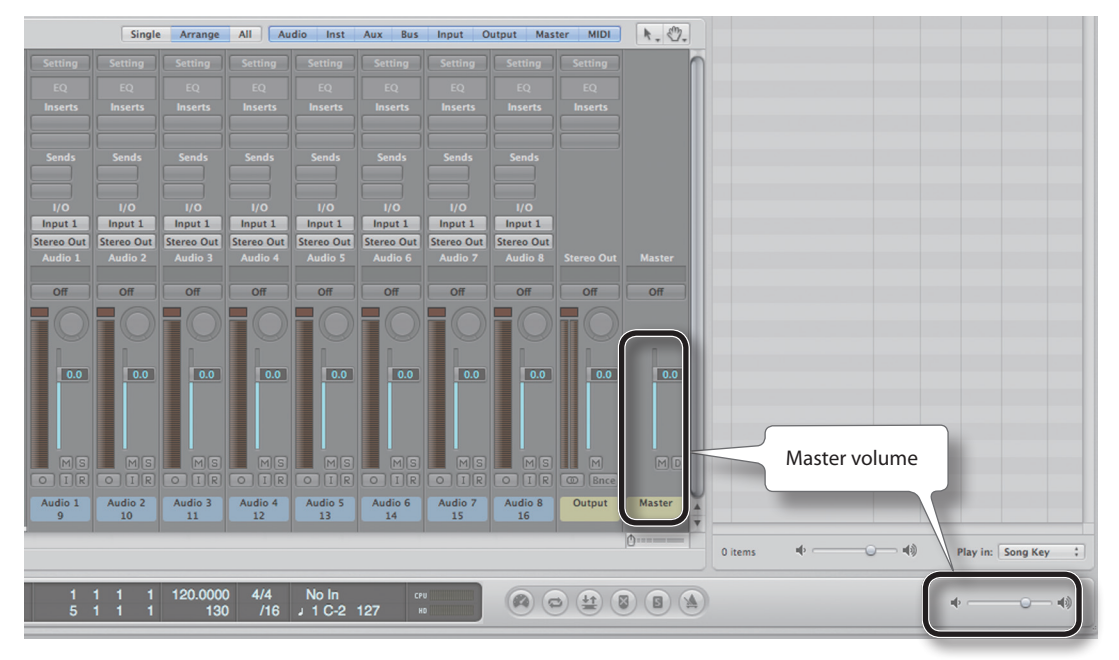

#### **GarageBand (Transport section)**

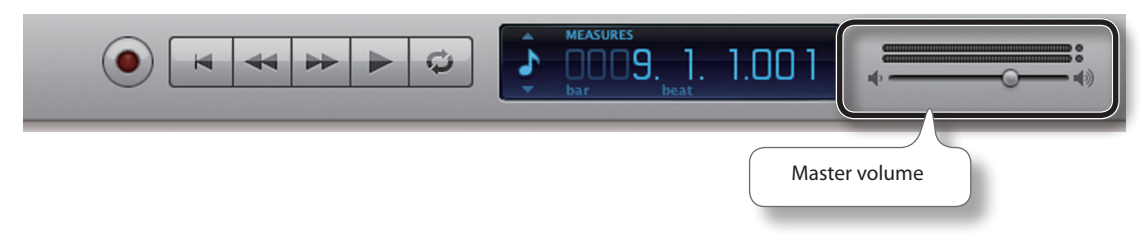

# Selecting a Track

Use the TRACK SELECT buttons to select a track. The TRACK SELECT buttons respectively select tracks 1 through 8 of the current track group.

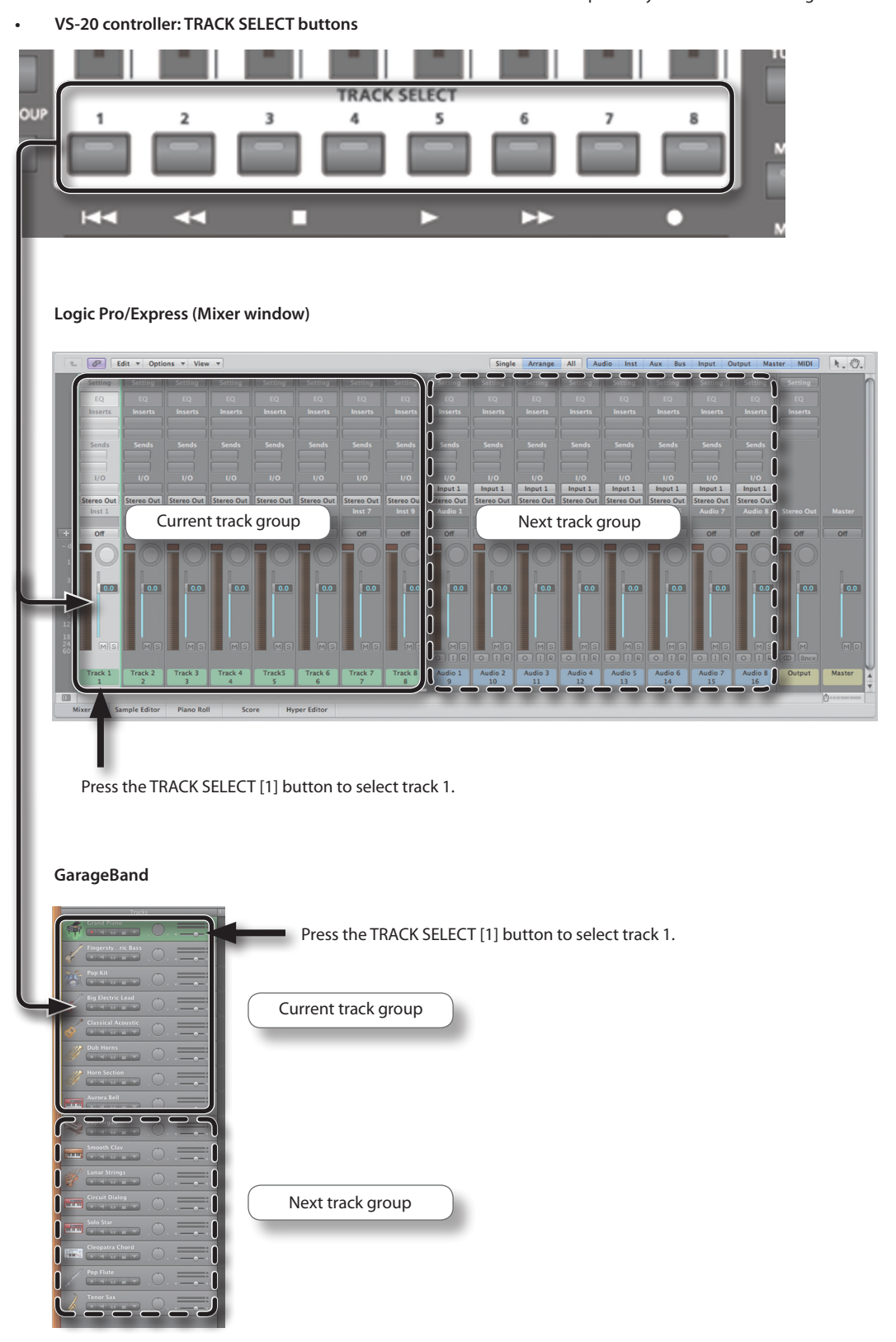

# Controlling Playback and Recording

Use the transport section to control playback and recording. The controls of the transport section correspond to the following controls in Logic Pro/ Express and in GarageBand.

### **Logic Pro/Express**

VS-20 controller: Transport section

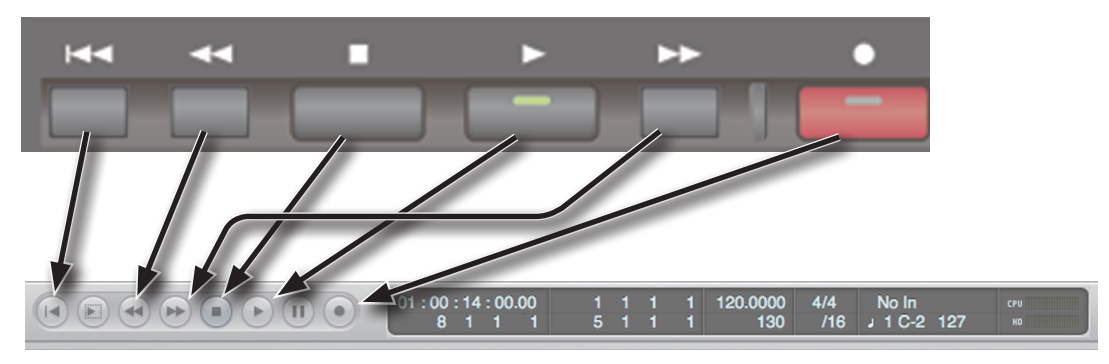

### **GarageBand**

VS-20 controller: Transport section

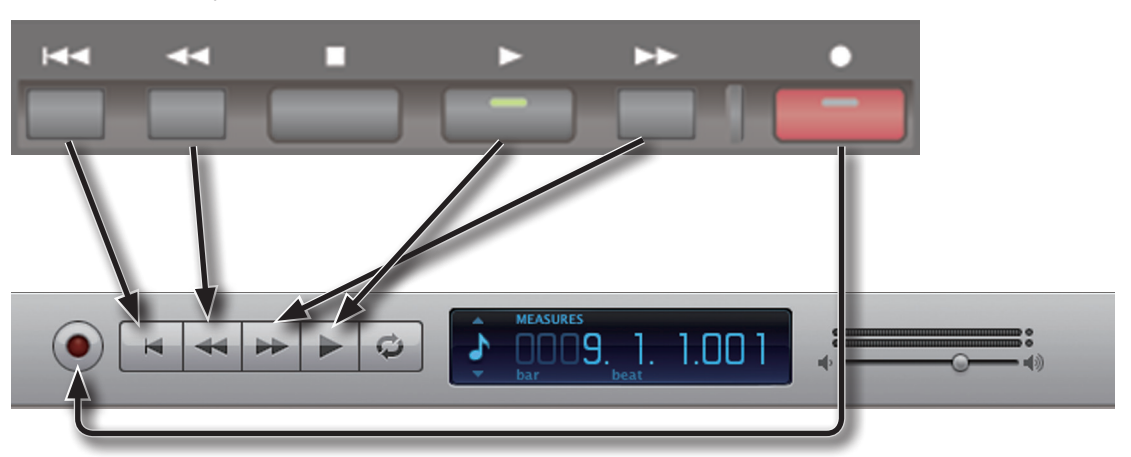

# Switching Between Track Groups

Use the track group select buttons to switch between track groups. By switching between track groups, you can change the tracks that are controlled by the VS-20's controllers.

### MEMO

The A, B, C, and D indicators located above the track group select buttons correspond to the first four track groups. If you select the fifth or later track group, all four of the A, B, C, and D indicators will be unlit, but Logic or GarageBand will indicate the track group that's currently selected ([p. 8\)](#page-7-0).

### **• VS-20 controller: TRACK SELECT buttons**

<span id="page-6-0"></span>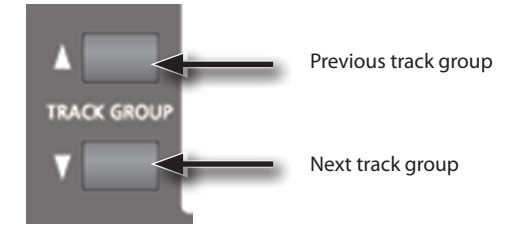

#### **Logic Pro/Express (Mixer window)**

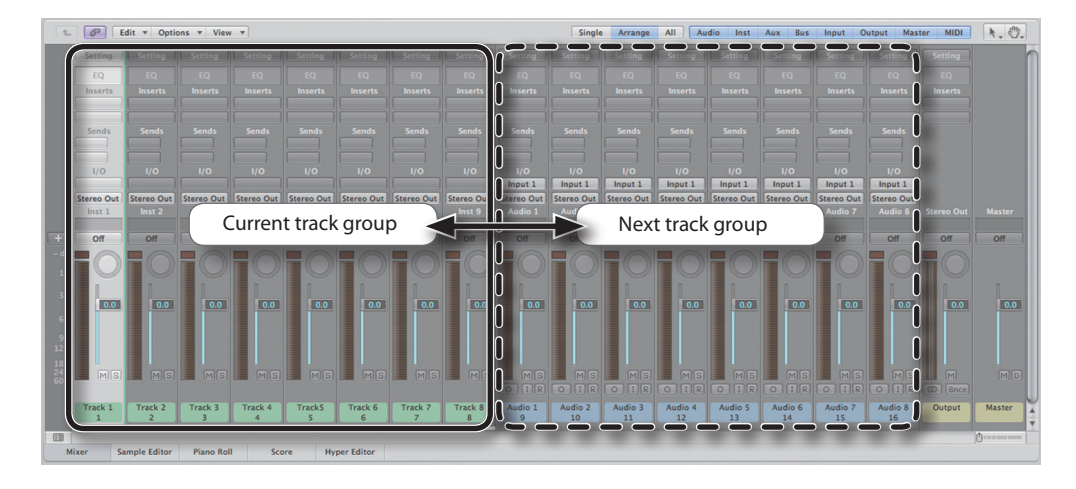

#### **GarageBand**

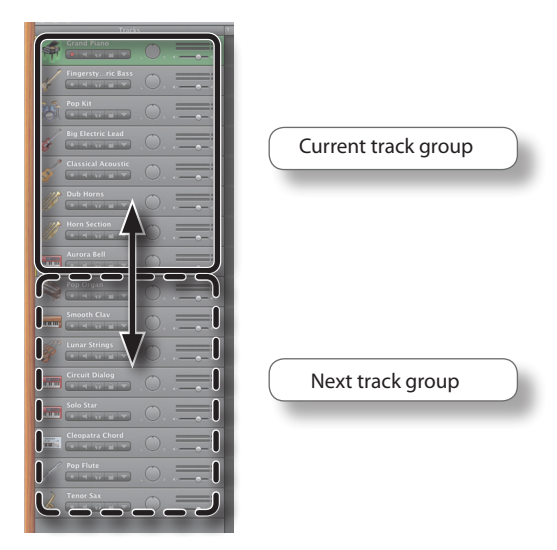

The track group position is also shown within Logic or GarageBand. The following screen shots indicate where the track group position is shown.

#### <span id="page-7-0"></span>**Logic Pro/Express**

#### Arrange window

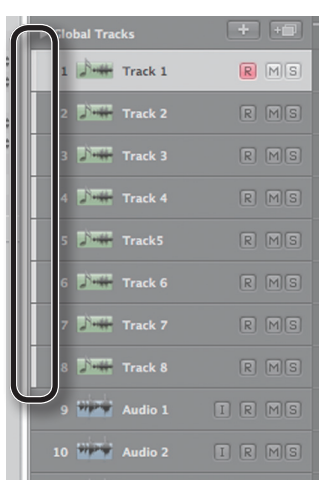

### **NOTE**

In Logic 8, the display might become irregular if you move to the last track group.

#### Mixer window

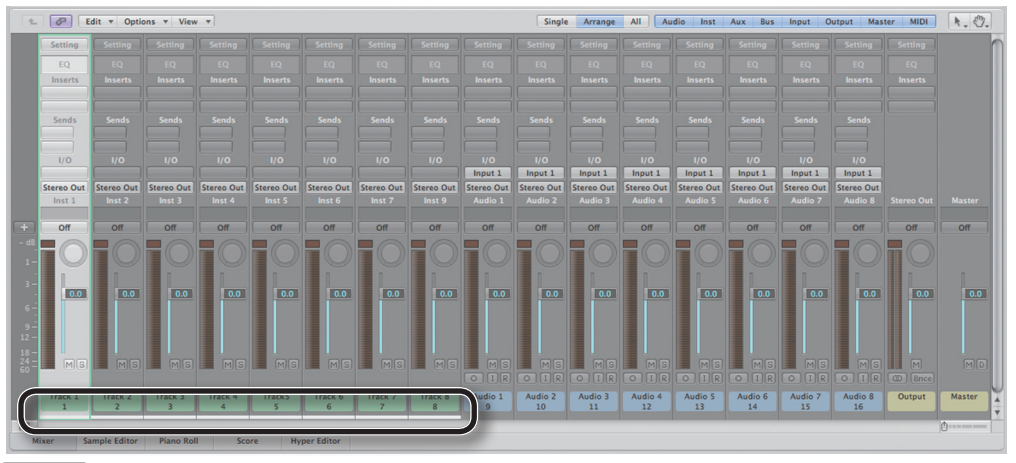

### NOTE

This is not shown in Logic 8.

### **GarageBand**

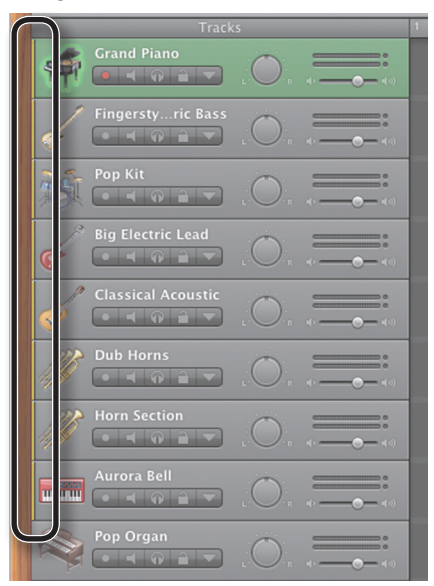

# **Troubleshooting**

## **Can't control the intended track**

Is the track you want to control included in the current track group?

If not, use the track group select buttons to move to the track group, and include the desired track in that track group.

## **Can't select multiple tracks**

Only one track can be selected on the VS-20 itself; multiple tracks cannot be selected simultaneously.

If you want to select multiple tracks, hold down the SHIFT key on your Mac keyboard and use the mouse to click each of the desired tracks.

## **Track group indicator goes out when you select the last track group**

A track group is a group containing eight tracks.

If the total number of tracks in your project is not a multiple of eight (e.g., 8, 16, 24, ...), all of the track group indicators will go out when you move to a track group that includes track 33 or later. Since the number of tracks in the last track group is less than eight, it cannot be counted as a track group, and the track group indicators will go out.

Even if the track group indicators are extinguished, you'll still be able to operate the controllers without any problem.

### **The track group changed farther than you expected (Logic Pro or Logic Express)**

Could the [Signal Flow Channel Strip] box be unchecked?

In the Mixer window view menu, select the [Add a Signal Flow Channel Strip] item so that the track group will indicate the track that is actually selected.

### MEMO

The channel strip located at the top of the Environment window can be controlled by displaying it in the Mixer window. For details on the Environment window, refer to the Logic Pro/Express documentation.

## **No control obtained by pressing the VS-20's buttons (Logic Pro or Logic Express)**

The control surface settings may have been changed.

Open the control surface setup dialog box by choosing Preferences | Control Surfaces | Setup, and then click the VS-20 icon. In the items shown in the upper left of the dialog box, make sure that the "Out Port" and "Input" are both set to "VS-20 DAW Co" (VS-20 DAW Control.)

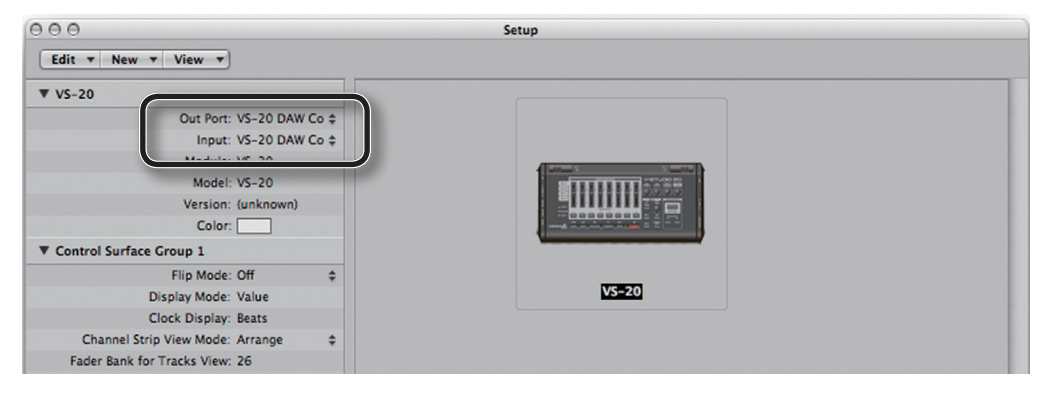

- \* **Apple, GarageBand, Leopard, Logic, Mac OS X and Macintosh are trademarks of Apple Inc., registered in the U.S. and other countries.**
- \* **All product names mentioned in this document are trademarks or registered trademarks of their respective owners.**

**Copyright © 2010 ROLAND CORPORATION All rights reserved. No part of this publication may be reproduced in any form without the written permission of ROLAND CORPORATION.**

Free Manuals Download Website [http://myh66.com](http://myh66.com/) [http://usermanuals.us](http://usermanuals.us/) [http://www.somanuals.com](http://www.somanuals.com/) [http://www.4manuals.cc](http://www.4manuals.cc/) [http://www.manual-lib.com](http://www.manual-lib.com/) [http://www.404manual.com](http://www.404manual.com/) [http://www.luxmanual.com](http://www.luxmanual.com/) [http://aubethermostatmanual.com](http://aubethermostatmanual.com/) Golf course search by state [http://golfingnear.com](http://www.golfingnear.com/)

Email search by domain

[http://emailbydomain.com](http://emailbydomain.com/) Auto manuals search

[http://auto.somanuals.com](http://auto.somanuals.com/) TV manuals search

[http://tv.somanuals.com](http://tv.somanuals.com/)